System for Grants
and Benefits
Control - SCBA
User's Manual Beneficiary
Profile

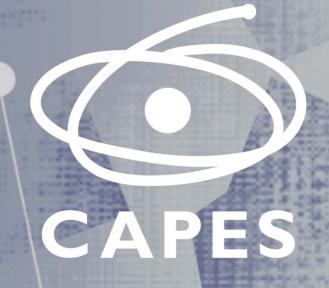

General Coordination of Scholarships and Projects - CGBP

Directorate for International Affairs - DRI

March/2022

Version 1.0

# System for Grants and Benefits Control - SCBA

User's Manual - Beneficiary Profile

Institutional Program of Internationalization Capes-PrInt

# Elaboration Team

### Work Group

Gabriella Tanajura Vieira (Coordinator) Pedro Silviano Barbosa Ribeiro Tábatha Lorrani Oliveira de Araujo

Graphic Project CCS/CAPES

Publishing and Review Patricia Amaral

# Summary

```
Introduction // 5
Initials and Abreviations // 5
User's Profile // 5
General Description of the System // 6
Icons, links or Buttons meaning // 6
System Functionalities // 8
    Login Screen // 8
    System Main Page // 9
    Implementation Screen // 9
        File Details // 11
Complement information of people and addresses // 12
Complement Bank Account Information // 13
Messages /Documents Exchange // 15
```

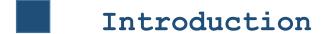

This Beneficiary Guide describes the System for Grants and Benefits Control functionalities allowing the beneficiary to use the system properly.

## Initials and Abbreviations

SCBA - System for Grants and Benefits Control

DRI - Diretorate for International Affairs

HEI - Higher Education Institution

Grant - (Stipends, allowances etc.)

## User's Profile

Beneficiary: The user with this profile can access or modify information regarding their own file. This profile is used by CAPES grantees. In addition, this profile enables the user to exchange messages and documents with CAPES through **Linha Direta** system (Direct Line).

# General Description of the System

Through SCBA the user can:

- monitor their personal file;
- include address information in Brazil or abroad;
- include bank account information in Brazil or abroad;
- forward documents to compose their personal file, such as signed Scholarship Agreement Grant Term, Bank Statement, among others.

# Icons, Links or Buttons meaning

http://scba.capes.gov.br/scba -> Link to SCBA.

This option allows the user to monitor their file. By selecting the intended file, the system shows the following tabs:

File Information It displays the file information.

File People It displays information about the people in the file (beneficiary, dependent, pensioner etc).

Address It displays any address information, in Brazil or abroad, in case it is registered.

Institutions It displays information regarding the origin and destination Higher Education Institutions.

Banking Information It displays all information concerning the bank accounts in Brazil or abroad, if registered.

Benefits It displays information regarding the scholarship concession (grant type, sum, quantity and total amount).

HELP

Frequently asked questions regarding the system functionalities.

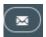

This button, if pressed, displays file notifications.

Back This button, if pressed, will return to the previous page.

Payment Statement This button, if pressed, allows the grantee to check the scholarship payments.

Confirm Acceptance This button, if pressed, allows the grantee to implement his or hers scholarship.

Add Additional Information

This button, if pressed, allows the grantee to view or include a person, bank account information and address in the file. The options available in this page are:

File People This tab shows information about the people in the file. Allows the inclusion of addresses in Brazil and abroad;

Add Person This tab allows the user to include another person on the file (dependent, researcher etc.;

This button, if pressed, allows the inclusion of a new address;

**Banking Information** This tab shows the bank account information and allows including or changing this information;

- This button, if pressed, allows changing the bank account information;
- This button, if pressed, allows the inclusion of a new bank account

information:

Save This button allows the user to save the information included.

This button, if pressed, automatically redirect the user to the Linha Direta system, this system allows the

communication between CAPES and the user and the exchange of documents.

This button, if pressed, allows the user to log out of the system.

# System Functionalities

## Login Screen

After accessing the SCBA link (http://scba.capes.gov.br), the system brings up the login screen. You can select to view the system entirely in English by pressing the **PT/EN** buttom.

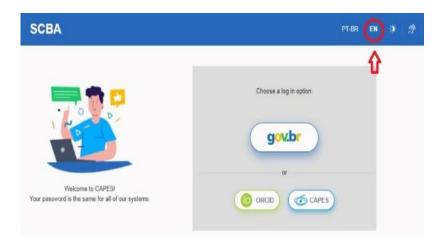

In order to register, you may access the following link <a href="https://sadmin.capes.gov.br/sadmin/#/cadastroUsuarioEstrangeiro">https://sadmin.capes.gov.br/sadmin/#/cadastroUsuarioEstrangeiro</a> or select the buttons according to the images bellow:

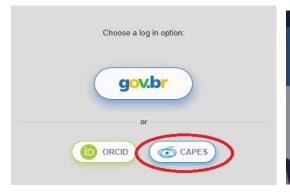

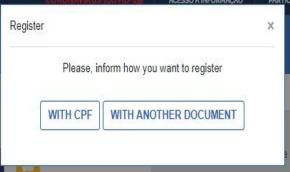

By selecting "CAPES" you will be led to register with a Taxpayer Registry Identification (CPF) or with another document. Then, you will be able to insert your information.

After typing the credentials, the system will open the next page.

### System Main Page

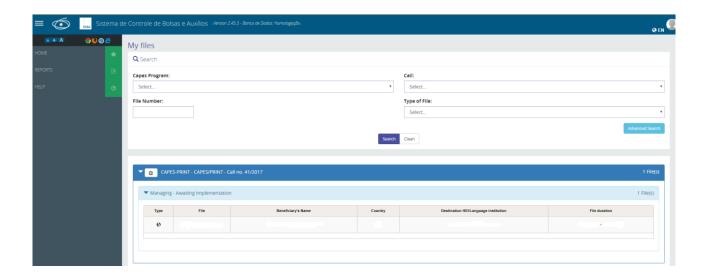

The system will show the beneficiary file(s), so they must click on the wanted file. If the beneficiary did not implemented the file yet, the system will show the screen below. For those who already have the file implemented, after the file selection, the system will show the file details (see item **File Details**).

### Implementation Screen

| File Number:                       |                                                           | Grant Duration: | to     |
|------------------------------------|-----------------------------------------------------------|-----------------|--------|
| Capes Program:                     |                                                           | Call:           | to     |
| Modality:                          |                                                           | Cuii.           |        |
| Destination HEI:                   |                                                           |                 |        |
| eficiary Information Banking I     | formation and Documents Acceptance of the Commitment Term |                 |        |
| order to confirm the changes, plea | se select save                                            |                 |        |
| rsonal Information                 |                                                           |                 |        |
| Name:                              |                                                           |                 |        |
| Gender:                            |                                                           | Marital Status: | Select |
| Country of Birth: *                | v                                                         | State of Birth: | Select |
| Nationality: *                     | Select v                                                  | Date of Birth:  |        |
| Identification Documents:          |                                                           |                 |        |
| Туре:                              | Number:                                                   |                 |        |

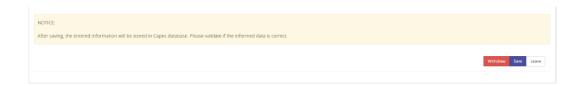

In order to implement the scholarship, the user must:

- Insert a bank account information.
- In this option, the system allows to select or include ( +
   ) new banking information.
- Attach the bank account statement, by clicking on the button: Attach Document
- Read the Term of Agreement and accept the items of the responsibility Term, by clicking on the check boxes
- After that, the user must click on the button Confirm Acceptance

Attention: In case the grantee does not comply with these procedures, the scholarship will not be implemented.

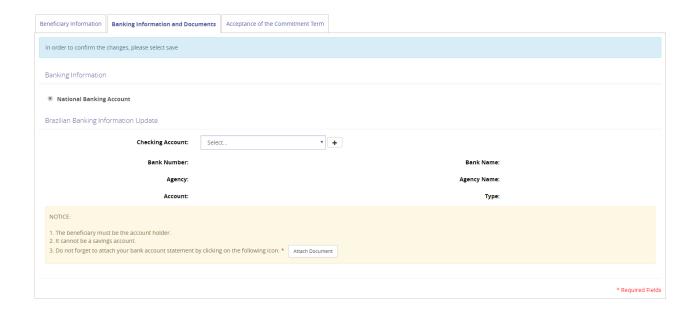

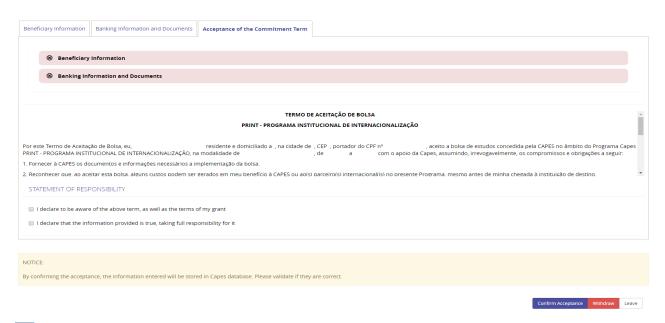

#### File Details

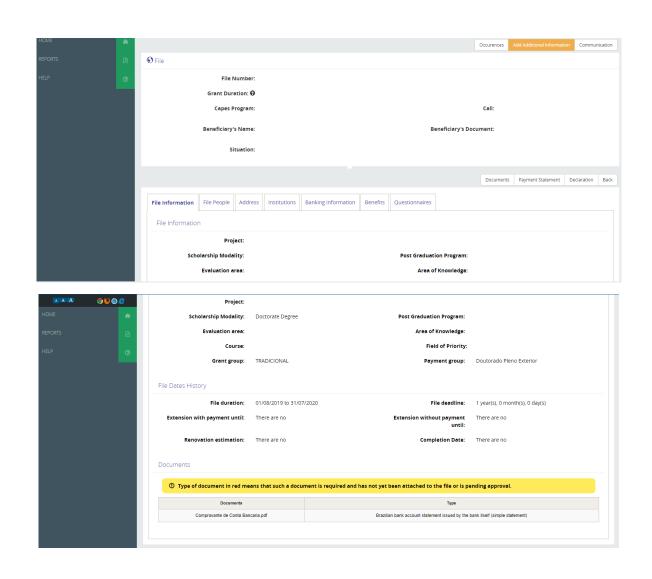

On this screen, the beneficiary can view and monitor the file, or complement information by clicking on "Add additional information", this option works to :

- include people on the file;
- include addresses in Brazil or abroad; and
- include or change bank account information in Brazil or abroad.

After clicking on "Add additional information", the system will open the following page.

## Complement information of people and addresses

| People Ba    | anking Information                |                 |                 |    |  |  |  |  |
|--------------|-----------------------------------|-----------------|-----------------|----|--|--|--|--|
| dd Person    |                                   |                 |                 |    |  |  |  |  |
| Beneficiary  |                                   |                 |                 |    |  |  |  |  |
| Beneficiar   | y Information                     |                 |                 |    |  |  |  |  |
|              | Name:                             |                 |                 |    |  |  |  |  |
| Gender:      |                                   | Marital Status: | Single          |    |  |  |  |  |
|              | Country of Birth:                 |                 | State of Birth: | DF |  |  |  |  |
| Nationality: |                                   | Date of Birth:  |                 |    |  |  |  |  |
| Document     | s                                 |                 |                 |    |  |  |  |  |
| Туре:        | Taxpayer Identification<br>Number | Number:         |                 |    |  |  |  |  |
| Туре:        | ID                                | Number:         |                 |    |  |  |  |  |
| Туре:        | Passport                          | Number:         |                 |    |  |  |  |  |

| mail                      |          |             |            |
|---------------------------|----------|-------------|------------|
| E-mail:                   | * +      |             |            |
| act Information in Brazil |          |             |            |
| Address:                  | Select   |             | * +        |
| ZIP Code:                 |          | Country:    |            |
| City:                     |          | State:      |            |
| Address:                  |          | Complement: |            |
| Neighborhood:             |          | Number:     |            |
| Landline:                 | Select v | Cellphone:  | Select ▼ + |
| tact Information Abroad   |          |             |            |
| Address:                  | Select   |             | * +        |
| ZIP Code:                 |          | Country:    |            |
| City:                     |          | State:      |            |
| Address:                  |          | Complement: |            |

In order to include a new address, the user must click on the plus icon  $lack {\color{black} \bullet}$  .

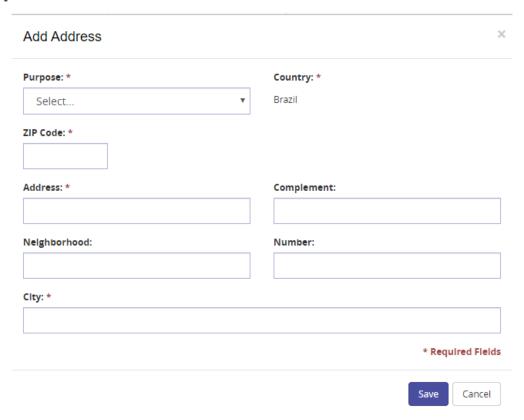

The user must fill up the information needed and save it.

## Complement Bank Account Information

If the user want to include or change bank account information, they must click on the Banking Information tab.

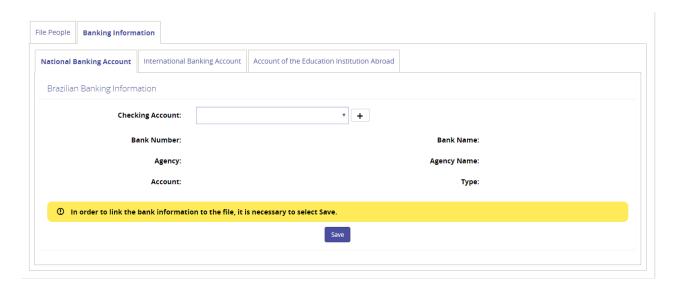

Once again, to include the information the user must click on the addition icon, in case of a Brazilian account, click on the "National Banking Account" tab.

For the International Banking Account Information, the system will automatically select the form for the user's country, requiring specific information for each country.

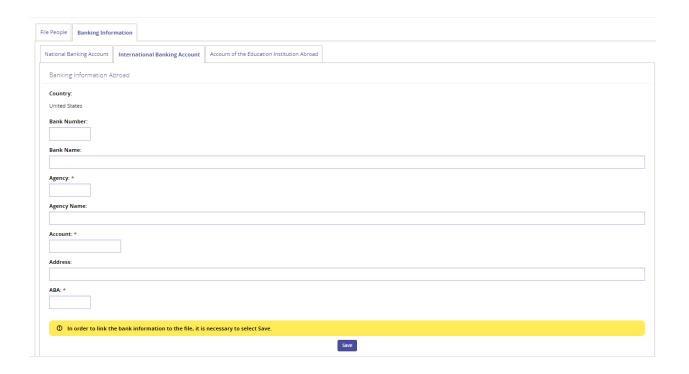

After filling up the form, the user must save it.

By clicking on it, the system will show this page:

| Maintenance File Person    | ×      |
|----------------------------|--------|
| With Identification Number |        |
|                            | Cancel |

The identification number works on contacts here in Brazil, where a Taxpayer Identification Number (CPF) is needed.

#### So, the option "No Identification Number" should be chosen.

In order to register a foreign person, another registration at SCBA will be needed.

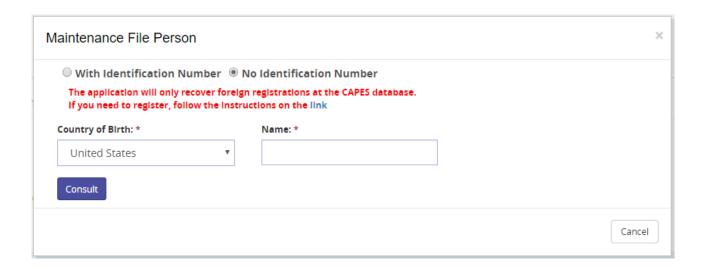

After registering this person, the user will search by country of birth and name to end the registration.

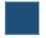

## Messages/Documents exchange

By clicking **Communication** the system will redirect the user to the Linha Direta system. Optionally, the user can access the system directly by the link: http://linhadireta.capes.gov.br/linhadireta, informing the same access credentials as of the SCBA system. After logging in, the system will show the page below:

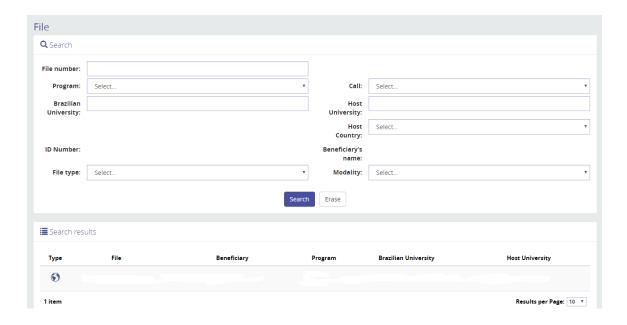

The unread messages will always be written in **bold**. In order to read the answers, the user must click on the arrow icon close to the source of the message, this action will show all the answers of that topic.

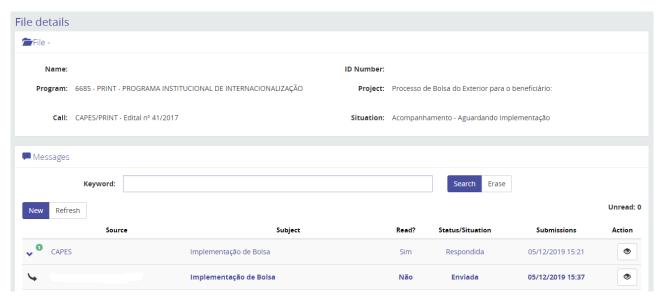

In order to send a message, the user must click on the "New" button , fill up the subject and compose the message.

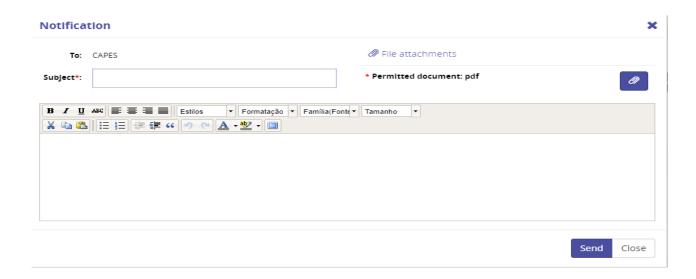

In order to attach a new document, the user must click on the paperclip icon, and the screen below will show up. The system has various kinds of documents that can be selected by typing its name (then the options will appear). If the user is unsure on which type of document to choose, just leave it blank and the responsible person at Capes will label the document later.

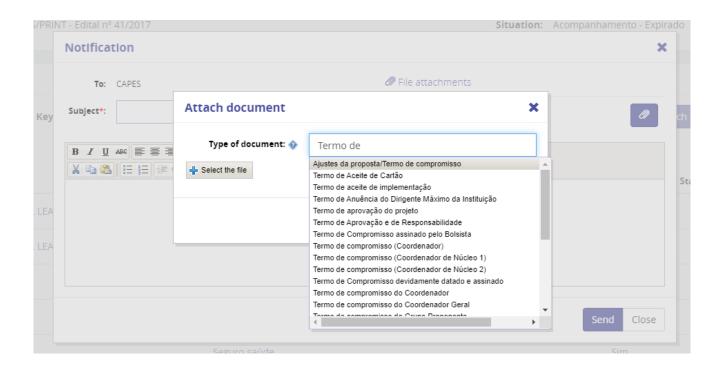

After uploading the document, the system will return to the previous screen, where the user can write the text wanted, as shown on the image below. Please notice that the only document format allowed to upload is PDF, with a maximum of **5 MB**.

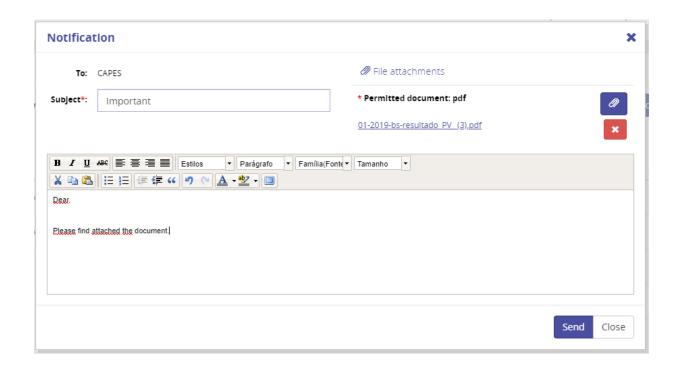

After typing the subject, the content of the message and sending it, the system will return to the screen below:

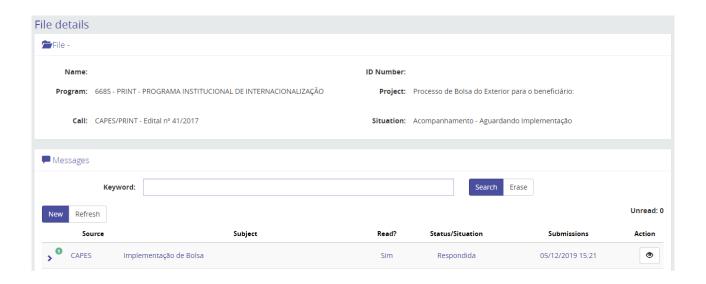

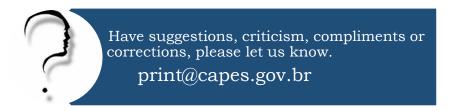

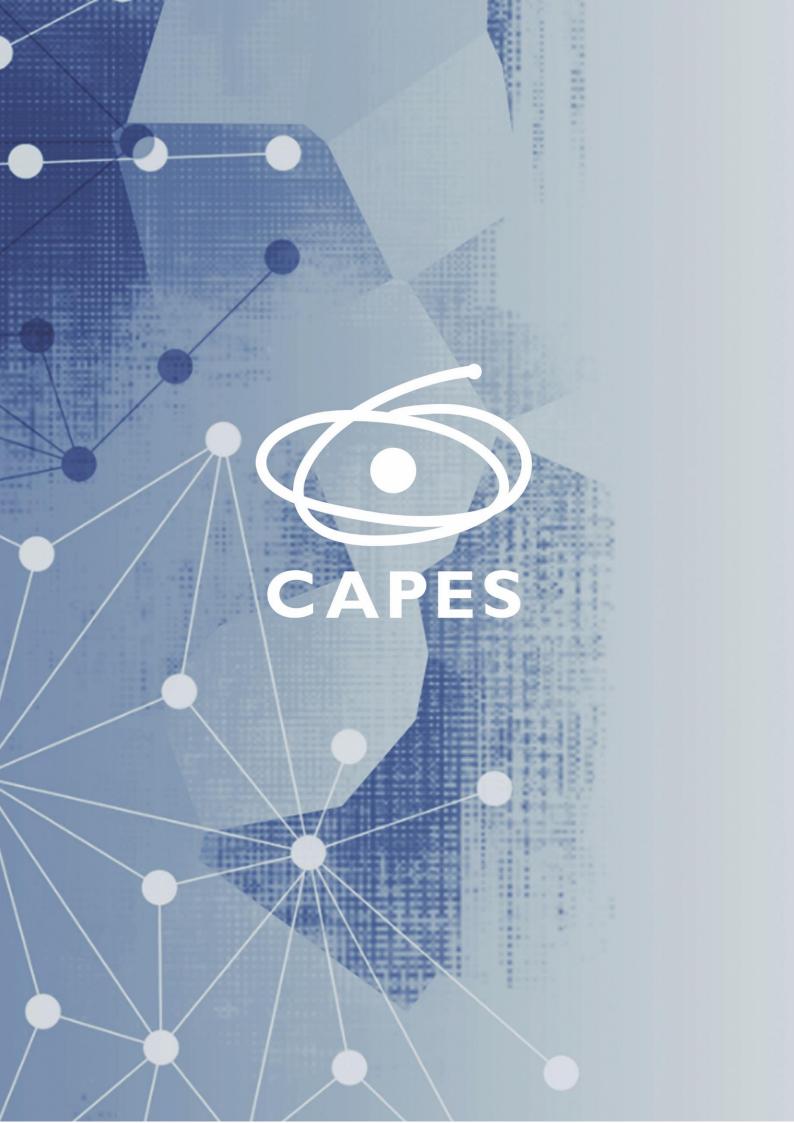